## Uputstvo za instalaciju **HandBrake** programa

Da bi downloadovali besplatan HandBrake program potrebno je da otvorite link <https://handbrake.fr/>

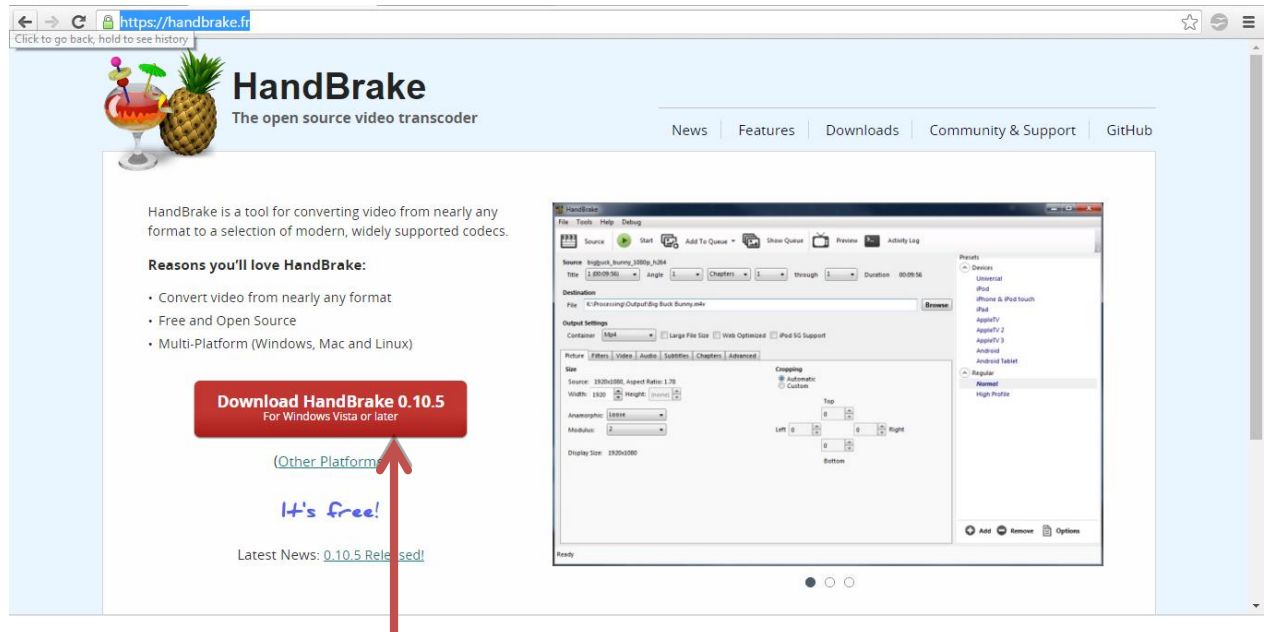

Kliknite na dugme **Download HandBrake 0.10.5** .

Pokreće se download ovog programa.

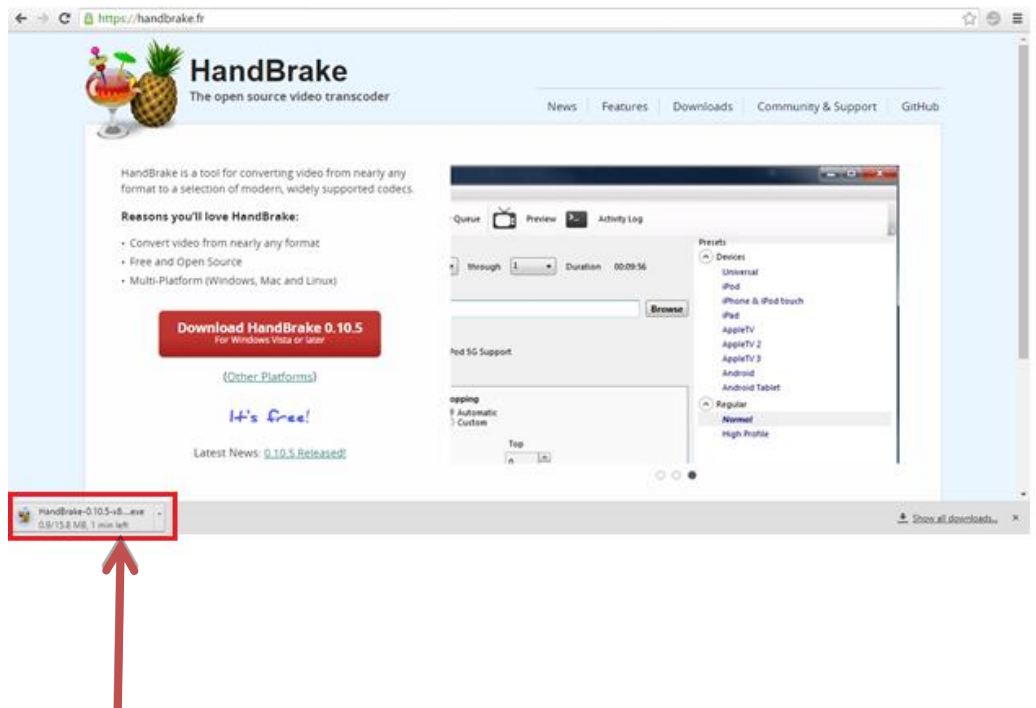

Kliknite (u donjem lijevom uglu) na program koji je downloadovan.

Pojaviće se prozor sa pitanjem:" Do you want to allow this app from an unknown publisher to make changes to your PC?" – kliknite na dugme **YES**.

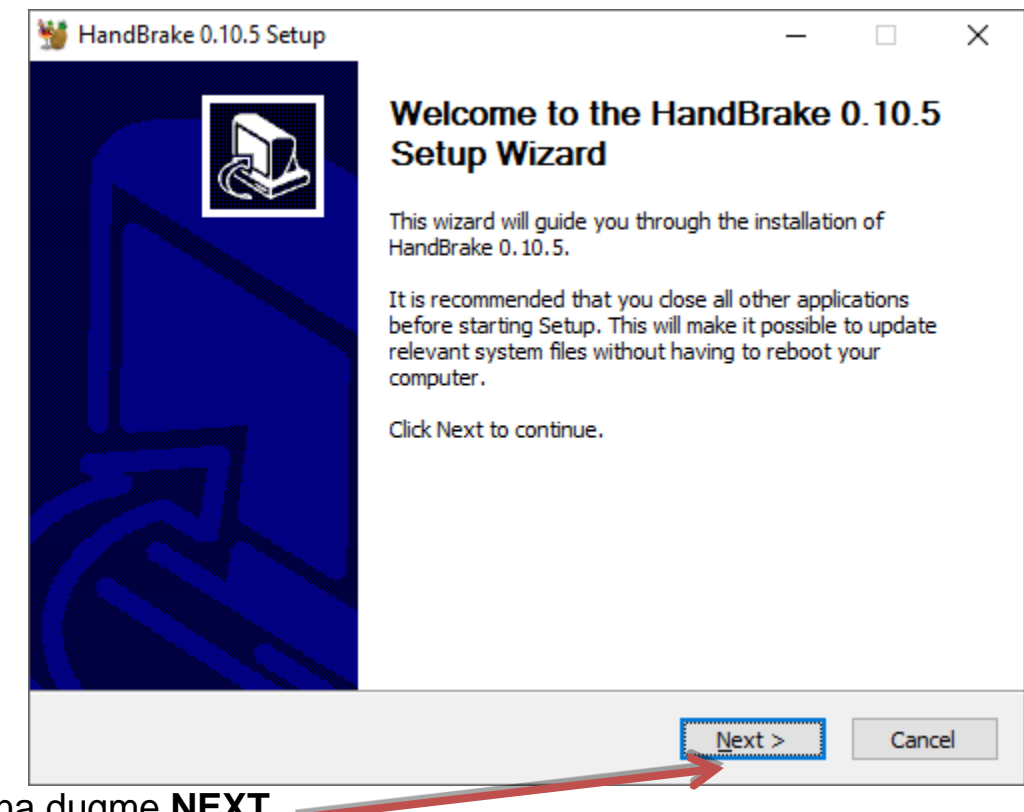

Kliknite na dugme **NEXT**.

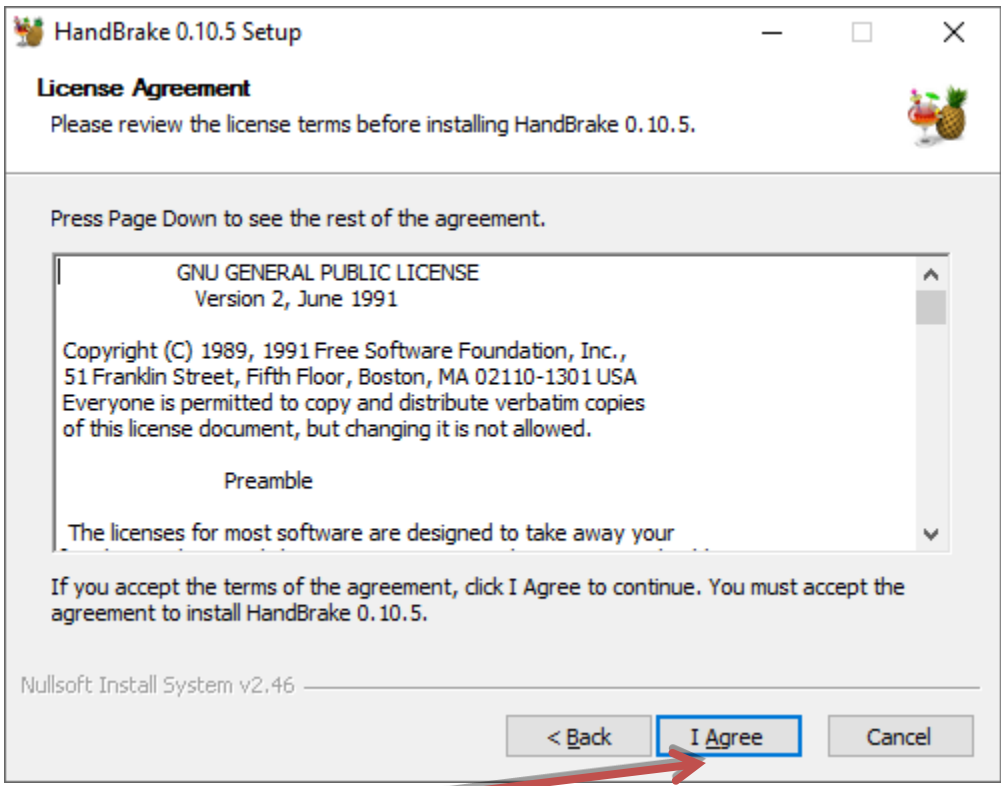

## Kliknite na dugme **I Agree**.

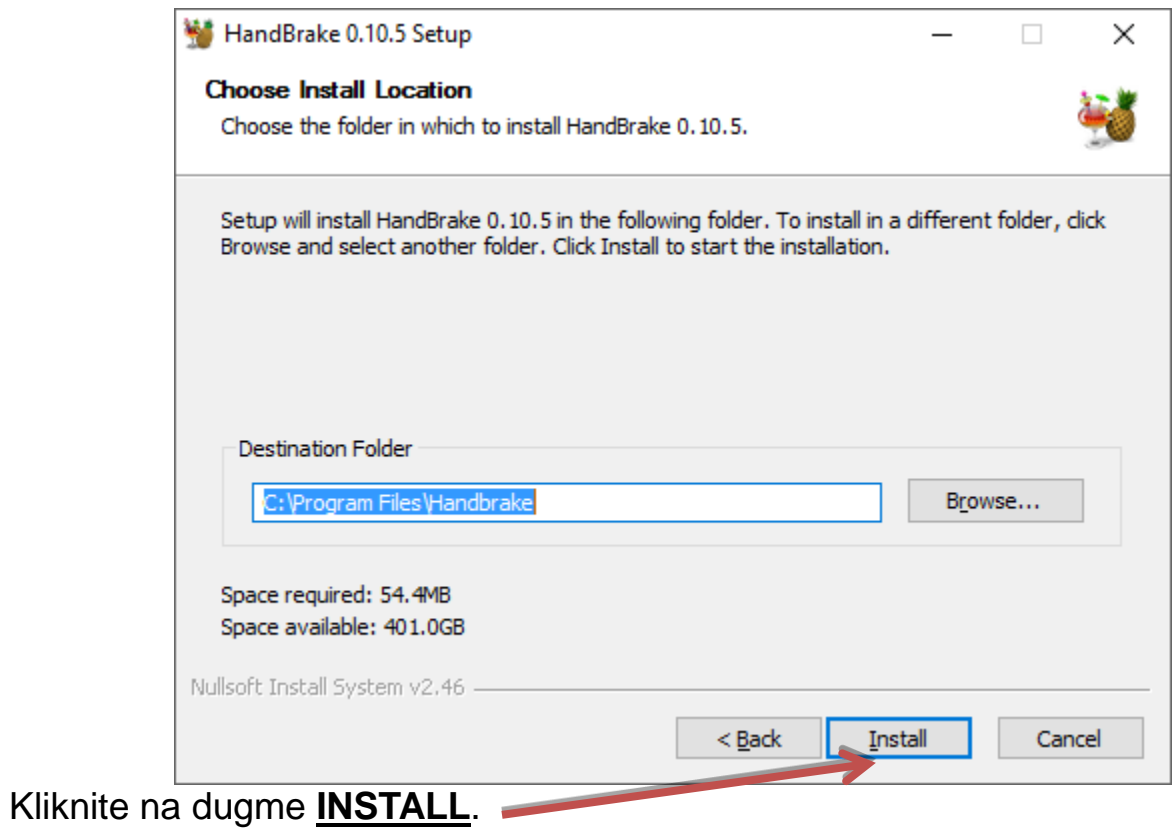

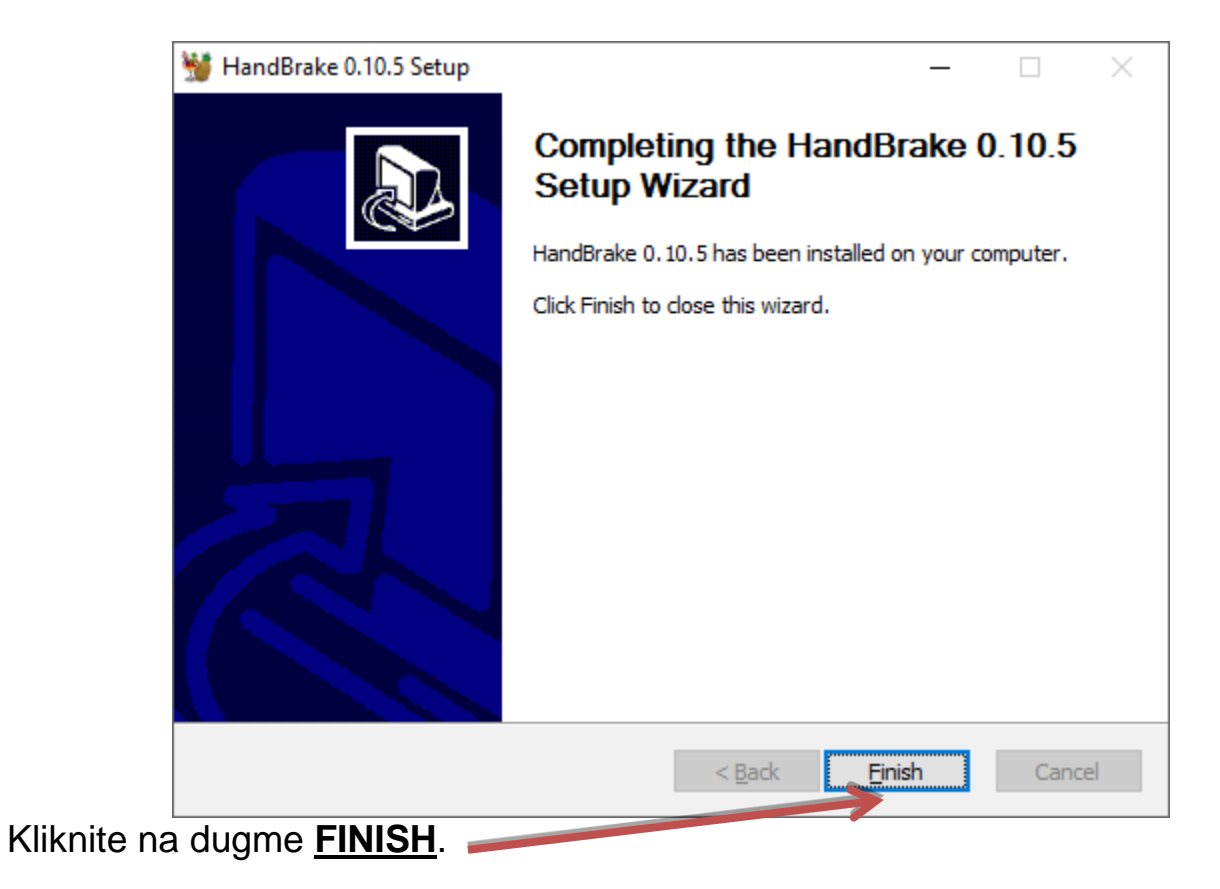

Instalacija je završena.